## **Απαλλαγή από τα μαθήματα «Αγγλικά I» & «Αγγλικά II» για τις Σχολές ΗΜΜΥ και ΜΗΧΟΠ 2022-2023.**

Ακολουθούν επιμέρους πληροφορίες που αφορούν στη βαθμολογία και οδηγίες για την ανάρτηση των πιστοποιητικών στο moodle.

#### **Πίνακας αντιστοίχισης Πιστοποιητικών και βαθμολογίας:**

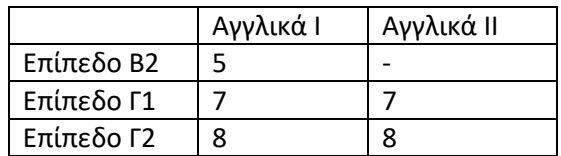

#### **Οδηγίες**

**1**. Είσοδος στο moodle.tuc.gr: Για την είσοδό σας απαιτούνται οι κωδικοί του ιδρυματικού λογαριασμού σας τους οποίους έχετε όλοι στην κατοχή σας.

**2.** Στη συνέχεια επιλέγετε: Moodle.tuc.gr  $\rightarrow$  All courses  $\rightarrow$  "English"  $\rightarrow$ 

"Electrical and Computer Engineering"  $\rightarrow$  "Απαλλαγές Αγγλικών σχολής ΗΜΜΥ Ακαδημαϊκό Έτος 2022-2023"  $\rightarrow$  enroll me (εγγραφή)

### **Ή**

" Mineral Resources Engineering"  $\rightarrow$  "Απαλλαγές Αγγλικών σχολής ΜΗΧΟΠ Ακαδημαϊκό Έτος 2022-2023"  $\rightarrow$  enroll me (εγγραφή)

**3.** Εμφανίζονται 3 επίπεδα γλωσσομάθειας Β2, Γ1, Γ2 με ένα pdf το οποίο περιλαμβάνει όλα τα αναγνωρισμένα πιστοποιητικά γλωσσομάθειας.

**4.** Διαβάζετε και ελέγχετε προσεκτικά την επίσημη λίστα με τα αναγνωρισμένα πιστοποιητικά γλωσσομάθειας ανά επίπεδο. ΕΑΝ το πιστοποιητικό σας περιλαμβάνεται στη λίστα συνεχίζετε, εάν όχι δεν μπορείτε να πάρετε απαλλαγή, δεν ανεβάζετε το πιστοποιητικό και θα δώσετε τελική εξέταση. ΔΕΝ αναγνωρίζονται πιστοποιητικά και βεβαιώσεις από αγγλόφωνα ιδιωτικά σχολεία, GCSEs, A-levels, IB, γράμματα & συστατικές επιστολές ή άλλα πιστοποιητικά τα οποία δεν υπάρχουν σε αυτή τη λίστα. MONO ότι περιλαμβάνεται, ΑΚΡΙΒΩΣ με την ίδια ονομασία στην επίσημη λίστα του ΑΣΕΠ.

**5.** Στη συνέχεια και εφόσον το πιστοποιητικό σας υπάρχει στην επίσημη λίστα του ΑΣΕΠ, το σκανάρετε, το μετατρέπετε σε pdf και το αποθηκεύετε ως εξής:

Επίθετο \_ Α.Μ. \_ΕΠΙΠΕΔΟ ΠΙΣΤΟΠΟΙΗΤΙΚΟΥ\_ Μαθήματα προς απαλλαγή" π.χ. Σειραδάκη\_202102345\_Γ2\_Αγγλικά 1\_2

# **6.** Ανεβάζετε το pdf αρχείο στο αντίστοιχο επίπεδο γλωσσομάθειας επιλέγοντας "Add submission".

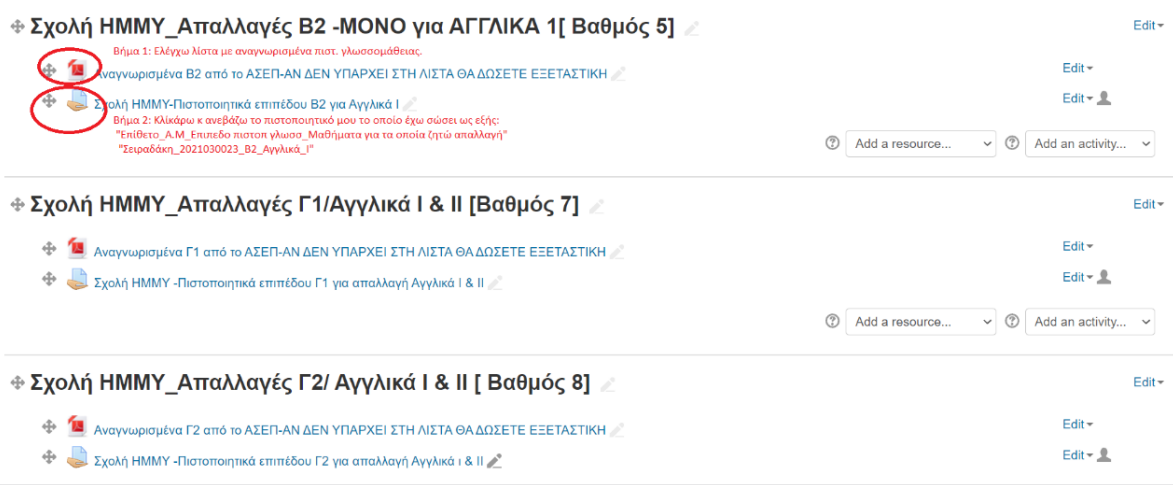